# Teams - Mode présentateur

Jouer avec le partage d'écran et enregistrer des vidéos de présentation grâce au mode présentateur.

Dans l'application Microsoft Teams, il existe une nouvelle fonctionnalité qui permet de partager des présentations tout en restant visible. Il suffit d'ouvrir une réunion et d'ouvrir les options de partage de contenu.

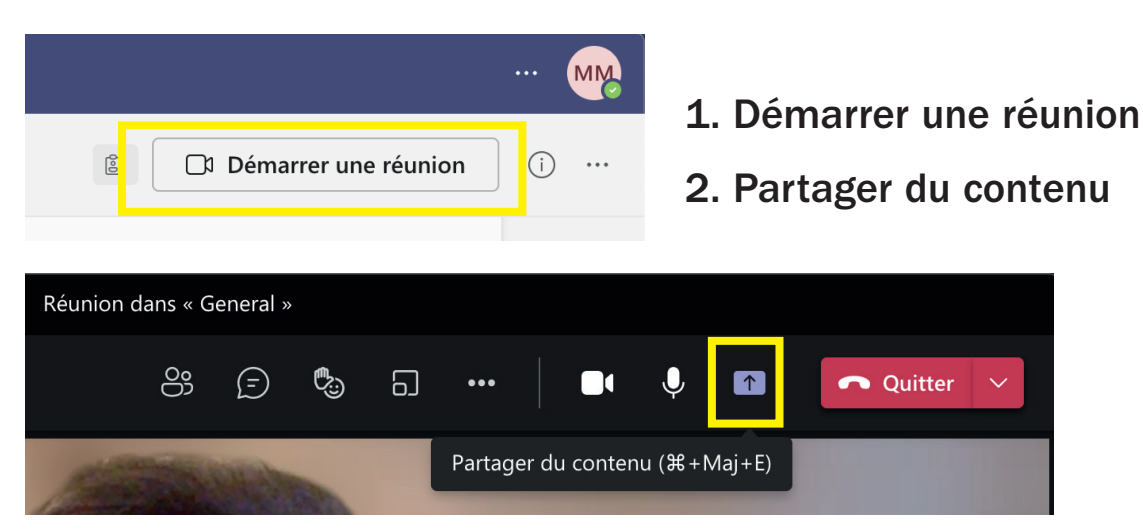

Le mode présentateur propose plusieurs manières d'incruster l'image de sa webcam dans la présentation que l'on souhaite partager.

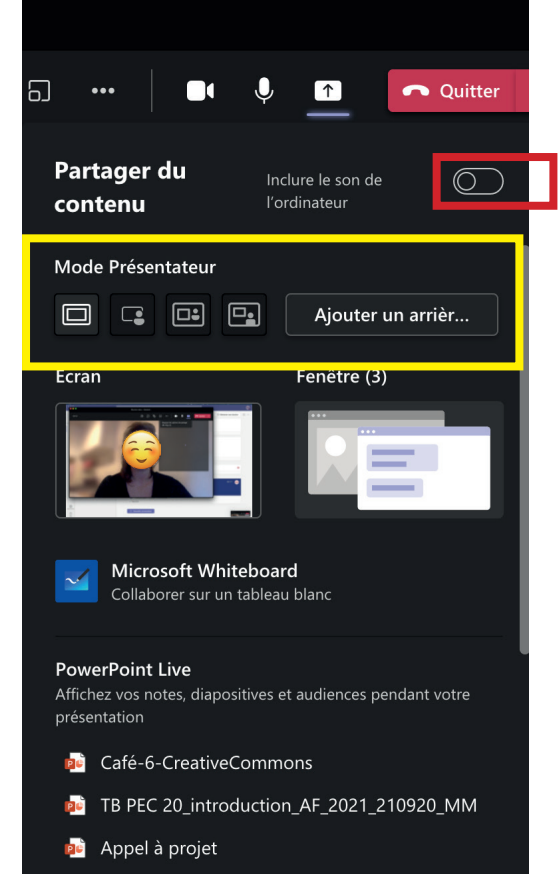

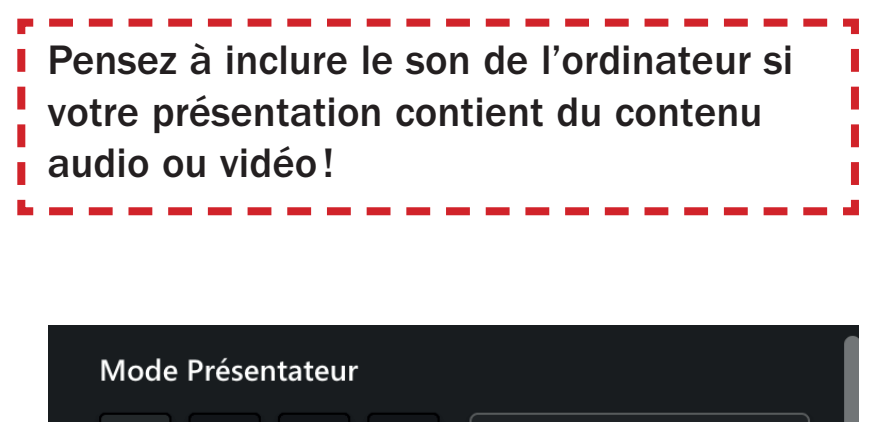

1. Mode contenu uniquement

 $\boxed{\Box}$ 

1. 2. 3. 4.

 $\Box$ 

2. Mode contenu partagé en arrière-plan

 $\boxed{\Box_{\bullet}}$ 

Ajouter un arrièr...

- 3. Mode «Côte à côte»
- 4. Mode « reporter »

## Aperçu des différents modes

#### **Creative Commons** et logiciels libres

Typologie rapide

Mode contenu uniquement: vous apparaissez dans en bas de la fenêtre Teams de manière classique

19日

Ajouter un arrièr...

Fenêtre (6)

 $\Box$ 

Contenu uniquement

 $\Box$ 

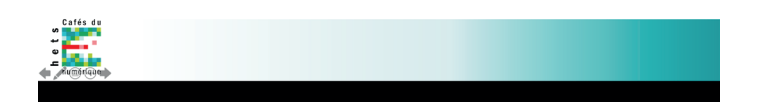

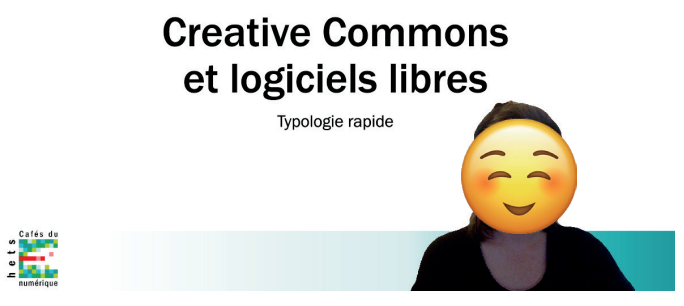

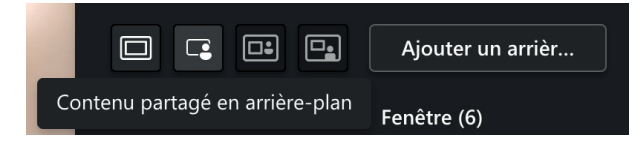

Mode contenu partagé en arrière-plan: vous apparaissez incrusté dans votre présentation. Attention à ne pas écrire de texte sur la zone où vous apparaissez, ce ne sera pas lisible pour l'audience.

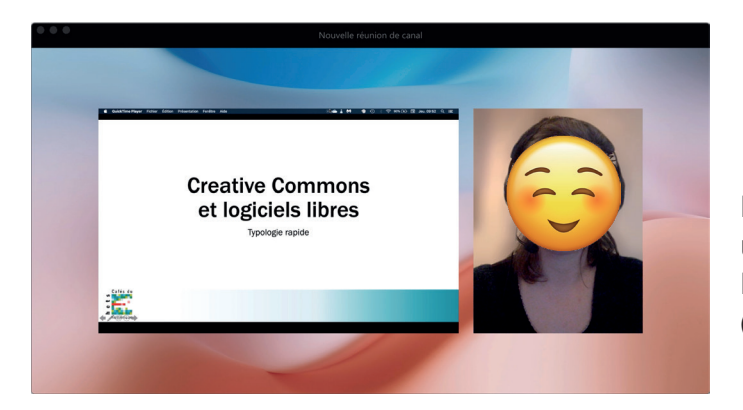

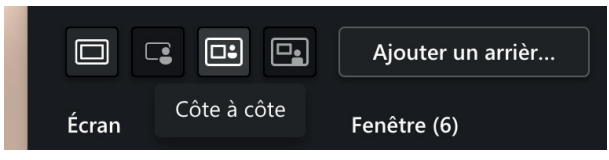

Mode côte à côte: vous apparaissez dans une fenêtre à côté de votre présentation. Pensez à choisir un arrière-plan en amont (voir page suivante)

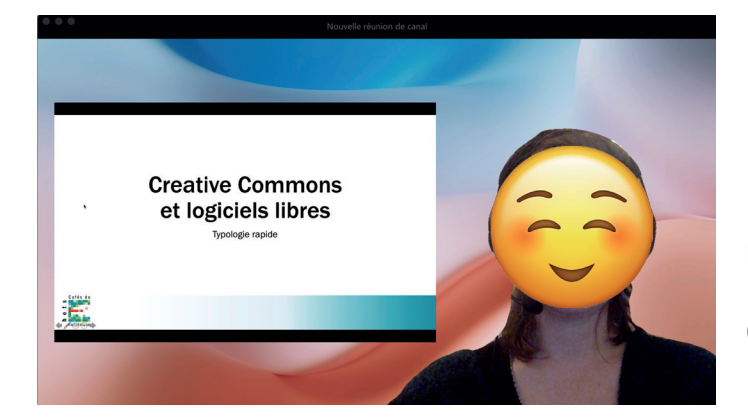

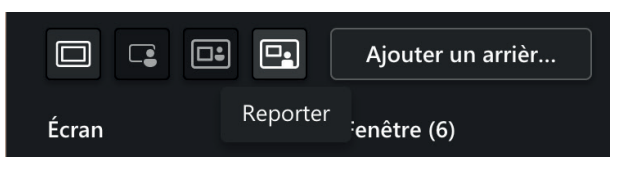

Mode reporter: vous apparaissez dans en bas de l'écran, incrusté dans l'arrière-plan. Pensez à choisir un arrière-plan en amont (voir page suivante)

#### Sur Mac: lancer sa présentation avant de partager son écran!

Il est important de lancer le diaporama de votre présentation avant de faire le partage d'écran. Si vous le faites après, l'audience ne verra pas votre présentation défiler mais uniquement l'interface PowerPoint!

## Choisir un arrière-plan en amont

En cliquant sur «Ajouter un arrière-plan» vous pouvez choisir l'image qui apparaîtra à l'arrière de l'image lorsque vous êtes en mode «Côte à côte» ou «reporter».

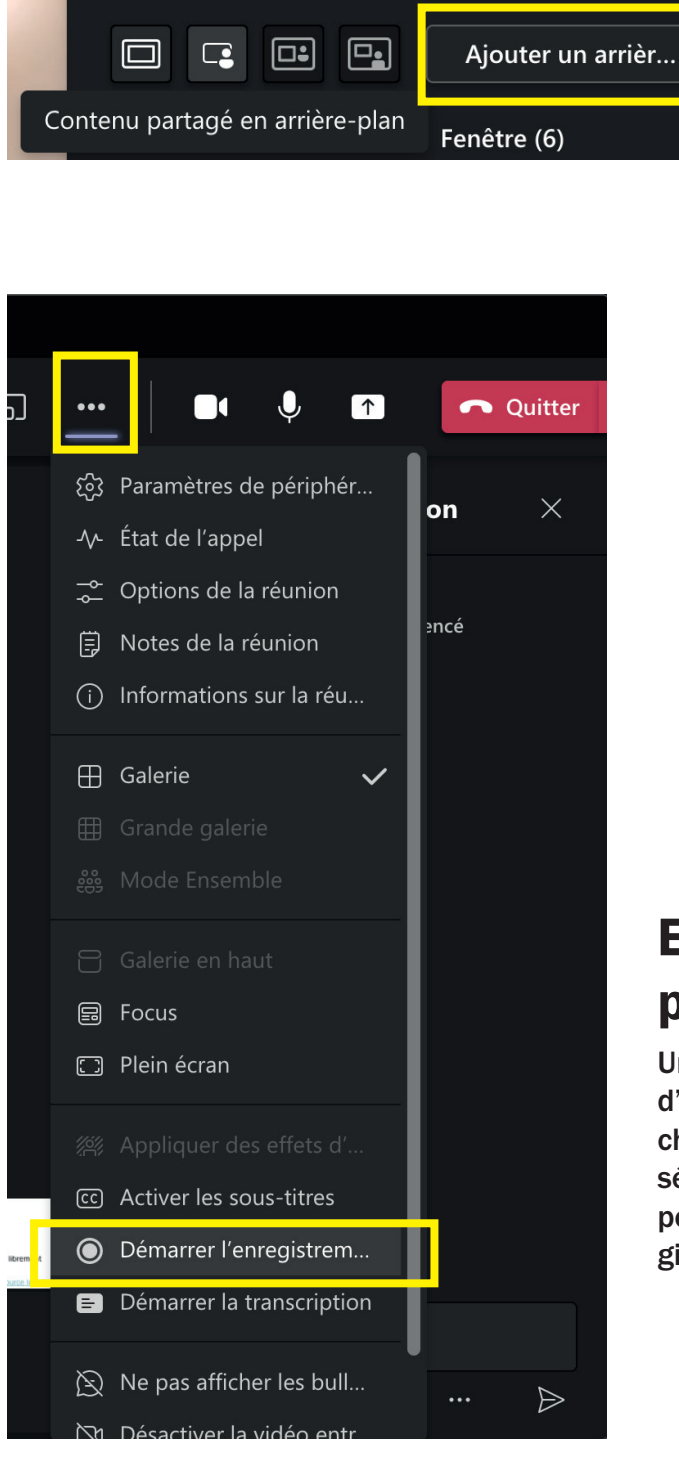

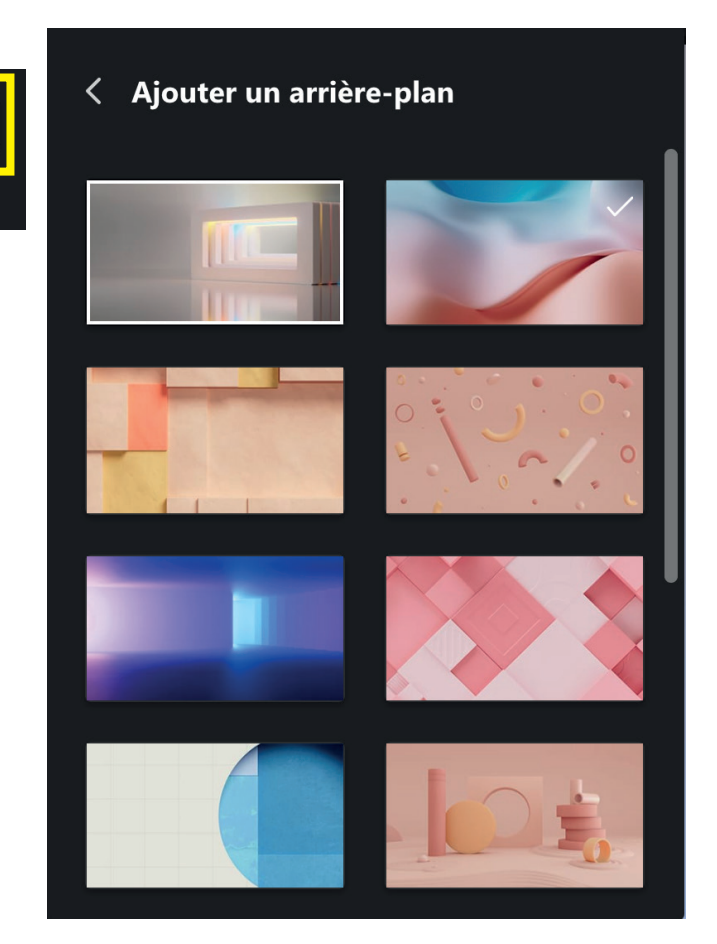

# Enregistrer sa présentation pour en avoir une vidéo

Une fois votre diaporama lancé et le partage d'écran dans le mode de présentation de votre choix mis en place, vous pouvez enregistrer la séance. Pour cela, cliquez sur le menu des trois petits points «...» et cliquez sur «démarrer l'enregistrement».

## PowerPoint Live

Vous pouvez décider de lancer une présentation «PowerPoint Live». Attention, dans cette manière de faire, le PowerPoint est téléchargé et stocké sur Teams et rendu disponible dans les fichiers de l'équipe.

Ce mode vous permet de voir vos slides, de voir les notes que vous avez placées sur vos slides et aussi d'annoter en live ou de suivre par la même le chat des participant·e·s.

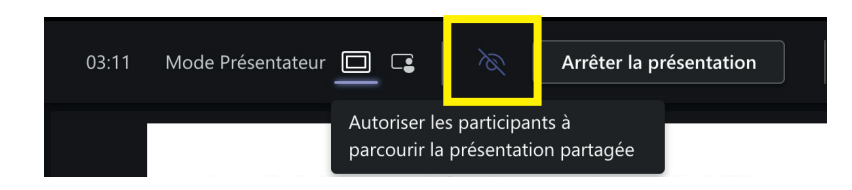

Une option importante: À l'aide du bouton en forme d'œil vous pouvez autoriser ou empêcher les participant·e·s de naviguer librement dans votre présentation PowerPoint. ATTENTION, par défaut les participant·e·s peuvent parcourir la présentation.

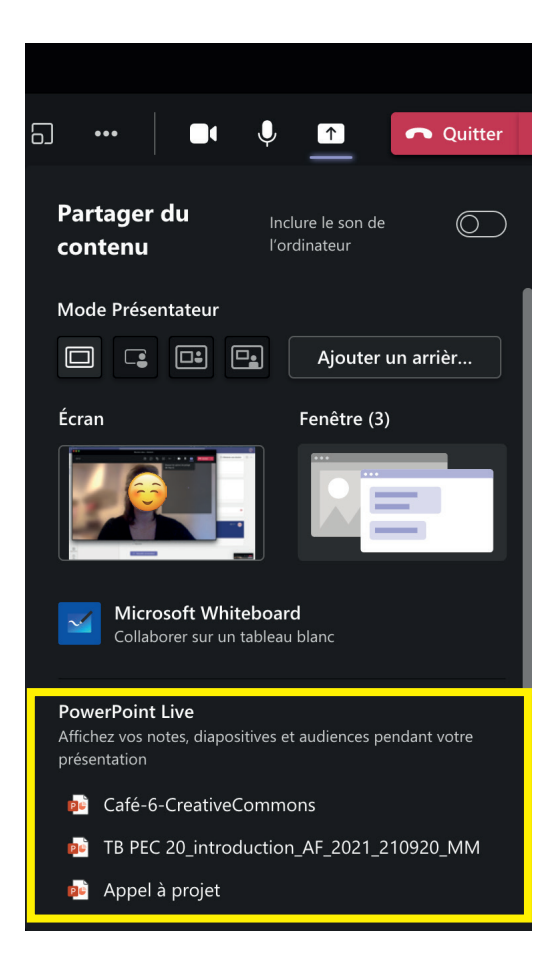

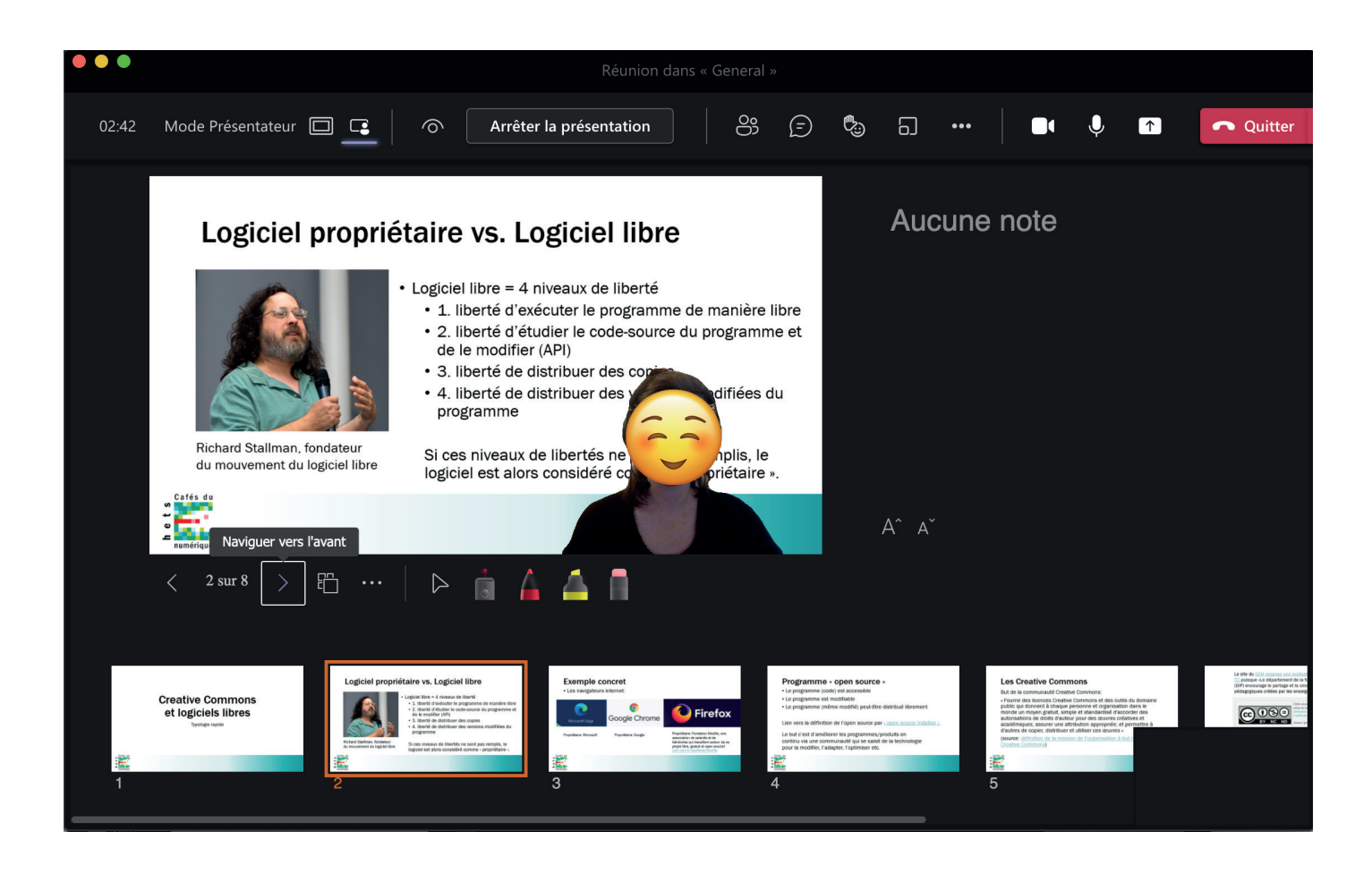